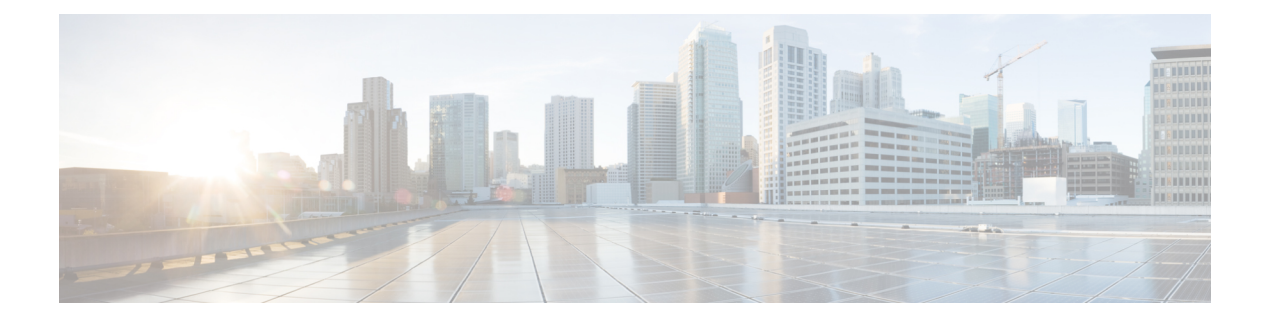

# 更改您的用户首选项

- [关于用户首选项](#page-0-0), 第1页
- [更改您的个人识别码](#page-0-1), 第1页
- [更改您的录音名称](#page-1-0), 第2页
- [更改您的目录列表状态](#page-2-0), 第3页
- [更改您的备用设备](#page-3-0), 第4页

## <span id="page-0-1"></span><span id="page-0-0"></span>关于用户首选项

用户首选项控制着您作为 Cisco Unity Connection 系统用户的个人信息,以及与系统进行交互而作出 的一些选择。

## 更改您的个人识别码

您的 Cisco Unity Connection 个人识别码可以保护留言的隐私,保障信箱免遭未经授权的访问。您可 以随时更改您的个人识别码。

更改您的个人识别码时,请遵守 Connection 管理员所提供的安全原则。一般而言,较短的密码便于 使用,但较长的密码会更安全,指定高安全性密码时尤其如此。高安全性密码意味着:

- 密码不能包含您的主分机号或其倒序。
- 密码必须至少包含三个不同的数字。
- 数字不能以递增或递减顺序完全连续(例如 12345 或 54321)。
- 一个数字不能连续使用两次以上(例如 14777)。
- 密码不能包含重复出现的、由三个或更多数字组成的组(例如 408510408)。
- 密码不能是您名字或姓氏的数字表示法或您名字和姓氏的组合。(例如,如果您的姓名是 John Doe,则密码不能是 johnd、johndoe、jdoe 或 doe 的数字表示法。)

#### 使用电话键盘更改您的个人识别码

过程

步骤 **1** 呼叫并登录到 Connection。

- 步骤2 在主菜单中,选择设置选项,然后选择首选项和密码。
- 步骤 **3** 按照提示输入并确认新密码。请使用 0 到 9 之间的数字。

### 使用语音指令更改您的个人识别码

过程

- 步骤 **1** 呼叫并登录到 Connection。
- 步骤 **2** 当 Connection 询问"您要做什么"时,回答:

"设置选项。" (Connection 会临时切换到电话键盘模式。)

- 步骤3 在电话键盘上,选择首选项选项,然后选择密码。
- 步骤 **4** 按照提示输入并确认新密码。请使用 0 到 9 之间的数字。
	- 提示 要切换回语音指令模式,请按住 **\*** 键,直到听到"语音指令对话"提示。

### <span id="page-1-0"></span>更改您的录音名称

您的录音名称将随同您为其他用户录制的留言一起播放,并可以在目录中识别您的身份。它也可以 随同任何使用系统录音而非个人录音的问候语一起播放。

$$
\boldsymbol{\mathcal{L}}
$$

其他 Cisco Unity Connection 用户在通过电话向您发送留言时听不到您的备用问候语。当启用了备用 提示 问候语时,可以考虑更改您的录音名称,以添加有关您不在办公室的相关信息。

### 使用电话键盘更改您的录音名称

过程

步骤 **1** 呼叫并登录到 Connection。

步骤 **2** 在主菜单中,选择设置选项,然后选择首选项和录制名称。

步骤 **3** 按照提示录制您的姓名或简短留言。

要暂停或恢复录制,请按 **8**。要结束录制,请按 **#**。

### 使用语音指令更改您的录音姓名

过程

- 步骤 **1** 呼叫并登录到 Connection。
- 步骤 **2** 当 Connection 询问"您要做什么"时,回答:
	- "设置选项。" (Connection 会临时切换到电话键盘模式。)
- 步骤 **3** 在电话键盘上,选择首选项选项,然后选择录制名称。
- 步骤 **4** 按照提示录制您的姓名或简短留言。

要暂停或恢复录制,请按 **8**。要结束录音,请按 **#** 键或静默几秒钟。

提示 要切换回语音指令模式,请按住 **\*** 键,直到听到"语音指令对话"提示。

## <span id="page-2-0"></span>更改您的目录列表状态

您可以选择是否在目录中列出您的姓名。在目录中列出您的姓名之后,不知道您分机号码的来电者 可以通过在目录中查找您的姓名来找到您。

### 使用电话键盘更改您的目录列表状态

过程

步骤 **1** 呼叫并登录到 Connection。

步骤 **2** 在主菜单中,选择设置选项,然后选择首选项和目录列表。 Connection 会告诉您是否列在目录中。

步骤 **3** 按照提示更改您的列表状态。

#### 使用语音指令更改您的目录列表状态

#### 过程

步骤 **1** 呼叫并登录到 Connection。

步骤 **2** 当 Connection 询问"您要做什么"时,回答:

"设置选项。" (Connection 会临时切换到电话键盘模式。)

- 步骤3 在电话键盘上, 选择首选项选项, 然后选择目录列表。
- 步骤 **4** 按照提示更改您的列表状态。
	- 提示 要切换回语音指令模式,请按住 **\*** 键,直到听到"语音指令对话"提示。

### <span id="page-3-0"></span>更改您的备用设备

您可以向 Cisco Unity Connection 首选项添加有关备用设备(例如移动电话、住宅电话或其他工作地 点的电话)的信息。这样即可更方便地通过备用设备呼叫 Connection,因为系统会识别号码,并会 像您从主分机呼叫时那样进行处理。

您最多可以拥有十个备用设备。除主分机外,您的 Connection 管理员可能也为您添加了备用设备。 (当您通过电话访问系统时,Connection 不会列出管理员定义的备用设备。但您可以在 Messaging Assistant 中查看这些设备。)

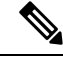

当您从并未在备用设备中列出的电话号码登录时,Connection 可能会询问是否要添加此号码。如果 选择添加,Connection 会识别此号码并像您从主分机呼叫时那样进行处理。如果选择不添加, Connection 不会再次询问是否添加。 注释

您可以通过电话添加或删除备用设备。

#### 使用电话键盘更改您的备用设备

过程

步骤 **1** 从主分机或现有备用设备以外的电话呼叫并登录到 Cisco Unity Connection。

步骤2 在主菜单中,选择设置选项,然后选择首选项和编辑备用设备。

步骤 **3** 按照提示将电话添加为备用设备,或者列出并删除现有的备用设备。

### 使用语音指令更改您的备用设备

#### 过程

步骤 **1** 呼叫并登录到 Cisco Unity Connection。

如果要添加备用设备,请从主分机以外的电话或现有的备用设备进行呼叫。

步骤 2 当 Connection 询问"您要做什么"时, 回答:

"设置选项。" (Connection 会临时切换到电话键盘模式。)

- 步骤3 在电话键盘上,选择设置选项,然后选择首选项和编辑备用设备。
- 步骤 **4** 按照提示将电话添加为备用设备,或者列出并删除现有的备用设备。

提示 要切换回语音指令模式,请按住 **\*** 键,直到听到"语音指令对话"提示。